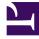

# **GENESYS**<sup>®</sup>

This PDF is generated from authoritative online content, and is provided for convenience only. This PDF cannot be used for legal purposes. For authoritative understanding of what is and is not supported, always use the online content. To copy code samples, always use the online content.

# eServices Manager Administrator's Guide

Create a Standard Response

9/10/2025

# Contents

- 1 Process Overview
- 2 Create a Standard Response
- 3 Set the Standard Response properties
  - 3.1 About the Active Parameter
  - 3.2 About the Expiration Date
- 4 Create the HTML version
  - 4.1 Paste an already-configured response
  - 4.2 Add an image
- 5 Add attachments
- 6 Create and manage multiple versions
- 7 Field Codes

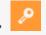

• Administrator

Create standard responses that agents can use as automatic replies to emails, chats, social engagement, and SMS.

#### **Related documentation:**

A Standard Response is an item in the Standard Response Library, which stores prewritten responses for use as suggestions to agents, acknowledgments, and/or autoresponses. Each standard response is assigned to exactly one category in the system; however, a category may have zero or many standard responses assigned to it.

You can use Standard Responses for any of the Digital channels: email, chat, social engagement, or SMS.

It takes just a few steps to create a Standard Response. The Process Overview below lists the main steps. We'll take each one in sequence, or you can skip to the information you need right now.

### Process Overview

- 1. Create a Standard Response
- 2. Configure the properties for your Standard Response
- 3. Create the HTML version
- 4. Add attachments
- 5. Create additional versions and retrieve prior versions
- 6. Create and add Field Codes

## Create a Standard Response

1. Select the correct Category Tree node, and then select **New > Standard Response**. The first Standard Response configuration page appears on the configuration pane.

| GAX Dashboard Configuration                                          | Routing Parameters Reports Administration                                          |      |
|----------------------------------------------------------------------|------------------------------------------------------------------------------------|------|
| Chefresh<br>Navide 2<br>English<br>Standard Responses<br>Field Codes | Environment     UCS85 -     Standard Response     Name     Subject     Description |      |
| Screening Rules                                                      | Plain text part                                                                    |      |
|                                                                      | Check Field Codes                                                                  | Save |

2. Enter the basic information for your Standard Response on the configuration pane.

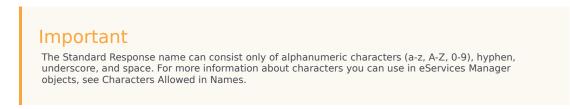

3. Click **Save** and the new Standard Response appears in the Category Tree.

| ✓ ☐ ➡ Cats ☐ ➡ Cat Food | standard   |
|-------------------------|------------|
| 🗆 齸 Kitty Litter        | response 🔪 |
| > 🗆 🚔 Toys              |            |
| ✓□ ♥ Product Inqu       | iry 🧲      |
| Properties              |            |
| <b>O</b> HTML           |            |
| Attachment              | s          |
| History                 |            |
| > 🗆 🚔 Dogs              |            |

4. To edit the standard response, select it, make your changes, and then click **Save**.

# Set the Standard Response properties

To configure the properties of your Standard Response:

• Click **Properties** under your Standard Response in the Category Tree to open the Properties configuration page.

| Environment                                                               | O UCS85 -                                                                               | for each usage                                                           |
|---------------------------------------------------------------------------|-----------------------------------------------------------------------------------------|--------------------------------------------------------------------------|
| Properties for Standard<br>Acknowledgement<br>Autoresponse<br>Suggestions | Response<br>select check Usage Active<br>boxes for how<br>this response<br>will be used | type only ONE<br>response can be<br>Active; that is, it's<br>the default |
| Owner                                                                     | detault the response creator's username                                                 | response for that<br>Usage type                                          |
| Start Date                                                                | 26 May 2015 by default, today's date                                                    | ••••                                                                     |
| Expiration Date:                                                          | 26 May 2015 to enter an expiration date, clear                                          | the Never                                                                |
| Never Expire                                                              | <ul> <li>Expire check box</li> </ul>                                                    |                                                                          |
| Approved                                                                  | <ul> <li>only Approved responses can be used<br/>in Routing Strategies</li> </ul>       | Save                                                                     |

The possible Usages are:

- Acknowledgment—The standard response may be sent to acknowledge receipt of an incoming interaction.
- Autoresponse—The standard response may be used as an automatic response to an incoming interaction.
- Suggestions—The standard response may be offered to agents as suggested wording to use in their own replies to interactions.

Each category in the Category Tree may have multiple standard responses of each Usage type.

#### About the Active Parameter

For each Usage type, you must specify whether this standard response is the Active one. Only one standard response of a given Usage type can be Active. When the system needs to send a Standard Response of a specific Usage type automatically, it sends the one marked Active.

If you attempt to select Active for a Standard Response (either a new one or an existing one), and there is already an Active Standard Response with that usage type for that category, Knowledge Manager offers to take the previously Active Standard Response out of Active status.

#### About the Expiration Date

If a standard response's expiration date has been reached, it has the following effects:

- The standard response is not shown in IRD, so it cannot be used in a new or modified strategy.
- If this standard response was saved in a strategy before the expiration date was reached, E-mail Server

does not send the standard response, but returns an error message.

# Create the HTML version

To create the HTML version of your Standard Response:

• Click **HTML** under your Standard Response in the Category Tree to open the HTML configuration page. The plain text you entered appears automatically in the text box.

Most of the buttons provide commonly-used editing functionality, including the option to insert a link to an image. If you aren't sure what a button does, hover over it to open a tooltip.

The figure below explains buttons with more specialized functionality.

| Dear \$nameFC\$, toggles code and WYSIWYG view opens a Preview window                                                                                                    |
|----------------------------------------------------------------------------------------------------|
| Thank you for contacting about \$productnameFC\$. We pre checking inventory and will fetch your answer as soon as we can.<br>In the mean time, you might be interested in \$productnameFC1\$, \$productnameFC2\$, or \$productnameFC3\$.<br>Barks and Purrs,<br>\$agentnameFC\$ |
| A Reset WARNING! clears the text box of all content Save                                                                                                    |

#### Paste an already-configured response

You have a number of options for pasting content in from another document, including pasting:

- HTML code into the code view.
- Any text in as plain text.
- Formatted content from Microsoft Word.

#### Important

• Links to resources that are used in the content, such as image files, must use absolute URLs; embedded graphics or relative links are not supported. Also, these resources must be available on the web through an HTTP server at the time that the standard response containing this HTML is sent to the customer.

 Make sure that the content of the HTML version, including field codes, matches the plain text version that you created on the main configuration page tab. This is important because e-mail clients may display multipart e-mails in varying ways. For example, if Microsoft Outlook has AutoPreview turned on, the preview may show the plain text version whereas the full display shows the HTML version. For this reason you should be careful that the plain text and HTML versions have identical content.

#### Add an image

To add an image, click the 🔛 button, then configure the dialog box that opens:

| Image Properties                     | ×         |
|--------------------------------------|-----------|
| Image Info Link Advanced             |           |
| URL                                  |           |
| http://www.torto.com/images/teddy.jp | pg        |
| Alternative Text                     |           |
| Teddy                                |           |
| Width Preview                        |           |
| 450                                  | A         |
| Height A C                           |           |
| 131                                  |           |
| Border                               |           |
|                                      | A 10      |
| HSpace                               | a dila    |
|                                      |           |
| VSpace                               | *         |
| 4                                    | ) >       |
| Alignment                            |           |
| Left •                               |           |
|                                      | OK Cancel |
|                                      |           |

# Add attachments

To add an attachment to your Standard Response:

Click **Attachments** under your Standard Response in the Category Tree to open the **Attachments** configuration page.

| Environment     | Ducses - |   |  |
|-----------------|----------|---|--|
| Attachments     |          |   |  |
| Attach          | Open     |   |  |
| Attachment List |          | 1 |  |
| cat_tree.png    |          | â |  |

- To add an attachment, click Attach.
- To remove an attachment, select it, then click the trash can icon.
- To view an attachment, select it, then click **Open**. This downloads the file to your environment.

## Create and manage multiple versions

To create multiple versions of your Standard Response:

Click **History** under your Standard Response in the Category Tree to open the History configuration page.

| C Environme | nt      | Oucsas - | Dsave to a new version                                         |
|-------------|---------|----------|----------------------------------------------------------------|
| History     |         |          |                                                                |
| Remov       | -       | Restore  | Save to new version                                            |
| 2           | ) the   | version  | appears in the list                                            |
|             | Version | 0        | Description                                                    |
|             | 1       |          | acknowledgement for an email asking about product availability |

- When you save a new version, it retains everything except for attachments.
- After you save multiple versions, use the **Remove** and **Restore** buttons to manage them.
- To choose the version that appears on the Standard Response pane, select the check box for the version you want and click **Restore**.

# Field Codes

You will probably want to use Field Codes to personalize your Standard Responses. We'll be creating Field Codes after creating some Standard Responses, and then insert the Field Codes into them.